# User Guide NCR XL15 (5915) **Release 1.0**

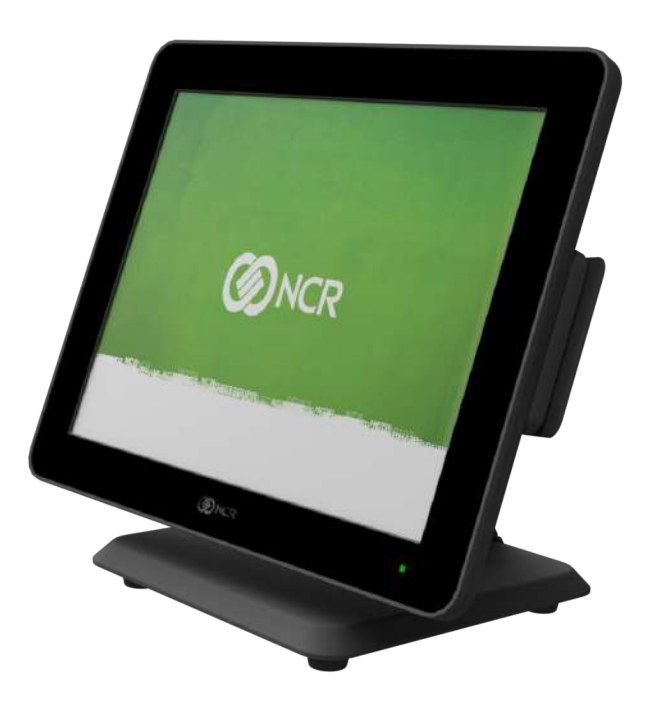

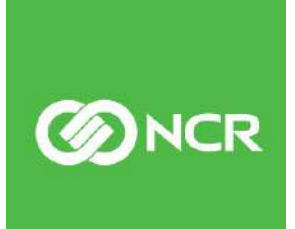

BCC5–0000–5162 Issue C

The product described in this document is a licensed product of NCR Corporation.

NCR is a registered trademark of NCR Corporation. NCR RealPOS is a trademark of NCR Corporation in the United States and/or other countries. Other product names mentioned in this publication may be trademarks or registered trademarks of their respective companies and are hereby acknowledged.

The terms HDMI and HDMI High-Definition Multimedia Interface, and the HDMI Logo are trademarks or registered trademarks of HDMI Licensing LLC in the United States and other countries.

Where creation of derivative works, modifications or copies of this NCR copyrighted documentation is permitted under the terms and conditions of an agreement you have with NCR, NCR's copyright notice must be included.

It is the policy of NCR Corporation (NCR) to improve products as new technology, components, software, and firmware become available. NCR, therefore, reserves the right to change specifications without prior notice.

All features, functions, and operations described herein may not be marketed by NCR in all parts of the world. In some instances, photographs are of equipment prototypes. Therefore, before using this document, consult with your NCR representative or NCR office for information that is applicable and current.

To maintain the quality of our publications, we need your comments on the accuracy, clarity, organization, and value of this book. Please use the link below to send your comments.

*EMail: [FD230036@ncr.com](mailto:FD230036@ncr.com)*

Copyright © 2017 By NCR Corporation Duluth, GA U.S.A. All Rights Reserved

## **Preface**

### **Audience**

This book is written for hardware installer/service personnel, system integrators, and field engineers.

**Notice:** This document is NCR proprietary information and is not to be disclosed or reproduced without consent.

## **Safety Requirements**

The *NCR XL15* conforms to all applicable legal requirements. To view the compliance statements see the *NCR RealPOS Terminals Safety and Regulatory Statements* (B005-0000- 1589).

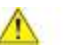

**Caution:** The on/off switch is a logic switch only. The AC line voltage primaries are live at all times when the power cord is connected. Therefore, disconnect the AC power cord before opening the unit to install features or service this terminal.

### *Lithium Battery Warning*

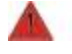

**Warning: Danger of explosion if battery is incorrectly replaced. Replace only with the same or equivalent type as recommended by the manufacturer. Discard used batteries according to the manufacturer's instructions.**

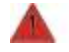

**Attention: Il y a danger d'explosion s'il y a remplacement incorrect de la batterie. Remplacer uniquement avec une batterie du même type ou d'un type recommandé par le constructeur. Mettre au rébut les batteries usagées conformément aux instructions du fabricant.**

### *Battery Disposal (Switzerland)*

Refer to Annex 4.10 of SR814.013 for battery disposal.

#### *IT Power System*

This product is suitable for connection to an IT power system with a phase-to-phase voltage not exceeding 240 V.

#### *Peripheral Usage*

This terminal should only be used with peripheral devices that are certified by the appropriate safety agency for the country of installation (UL, CSA, TUV, VDE) or those which are recommended by NCR Corporation.

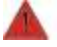

**Warning: DO NOT connect or disconnect the transaction printer while the terminal is connected to AC power. This can result in system or printer damage.**

**Warning: DO NOT connect or disconnect any serial peripherals while the terminal is connected to AC power. This can result in system or printer damage.**

#### *Grounding Instructions*

In the event of a malfunction or breakdown, grounding provides a path of least resistance for electric current to reduce the risk of electric shock. This product is equipped with an electric cord having an equipment-grounding conductor and a grounding plug. The plug must be plugged into a matching outlet that is properly installed and grounded in accordance with all local codes and ordinances. Do not modify the plug provided – if it will not fit the outlet, have the proper outlet installed by a qualified electrician. Improper connection of the equipment-grounding conductor can result in a risk of electric shock.

The conductor with insulation having an outer surface that is green with or without yellow stripes is the equipment-grounding conductor.

If repair or replacement of the electric cord or plug is necessary, do not connect the equipment-grounding conductor to a live terminal. Check with a qualified electrician or service personnel if the grounding instructions are not completely understood, or if you are in doubt as to whether the product is properly grounded.

Use only 3-wire extension cords that have 3-prong grounding plugs and 3-pole receptacles that accept the product's plug. **Repair or replace damaged or worn cords immediately.**

### **Out of Box Failure (OBF)**

If you experience an out of box failure (OBF) during installation or staging related to a missing, wrong or defective unit or item, simply provide NCR with a detailed description of the issue and the item will be replaced free of charge. For assistance with this process send an email to *[CustomerSat.Retail@ncr.com](mailto:CustomerSat.Retail@ncr.com)* with the following details:

- NCR Sales Order # (Sales Order # are located on the box)
- Date of Product Installation
- Product Model #
- Unit Serial #
- NCR part # of defective/missing/wrong component
- Description of Failure (please be specific. For example: "display will not power on")
- Customer/Requestor's contact name, phone number and/or e-mail address
- Address to ship replacement part(s)

Transport the product n its original packaging to prevent impact damages.

If you do not have access to a computer, you may leave a voice message at: 1-800-528- 8658 (USA), or (International) +1-770-623-7400. When leaving a message, please provide a phone number and/or an email address so NCR can contact you if additional details are needed.

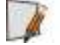

**Note:** Used equipment that experiences a failure does not qualify as an OBF and should go through the NCR warranty process.

### **Warranty**

Warranty terms vary by region and country.

All parts of this product that are subject to normal wear and tear are not included in the warranty. In general, damages due to the following are not covered by the warranty.

- Improper or insufficient maintenance
- Improper use or unauthorized modifications of the product.
- Inadequate location or surroundings. Site installation must conform to guidelines listed in the *Site Preparation* section of this document and the *NCR Workstation and Peripheral AC Wiring Guide* (BST0-2115-53).

For detailed warranty arrangements please consult your contract documents.

### **Returning Defective Hardware for Service**

Use the following procedure to report/return defective hardware.

Call the *NCR Customer Care Center* at 1-800-262-7782 and have the following information available when you place the call.

- Class/Model number of the defective equipment
- Serial Number of the defective equipment
- Equipment location in the store
- Description of the problem, including any system error codes, error condition, or guidance to the area of failure.

The NCR Agent will provide you with a work order number, which serves as your Return Material Authorization (RMA). Please provide the RMA on the outside of the shipping box.

**Note:** A work order must be opened for each device that is shipped for repair.

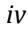

 $\frac{1}{2}$ 

## **Table of Contents**

### *Chapter 1: Product [Overview](#page-9-0)*

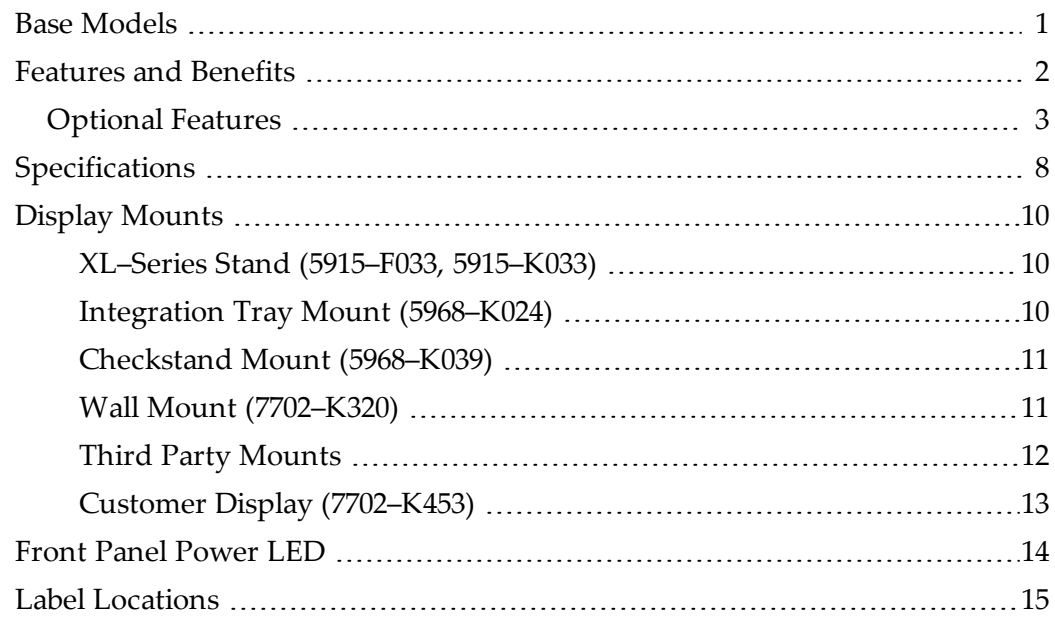

### *Chapter 2: Hardware [Installation](#page-24-0)*

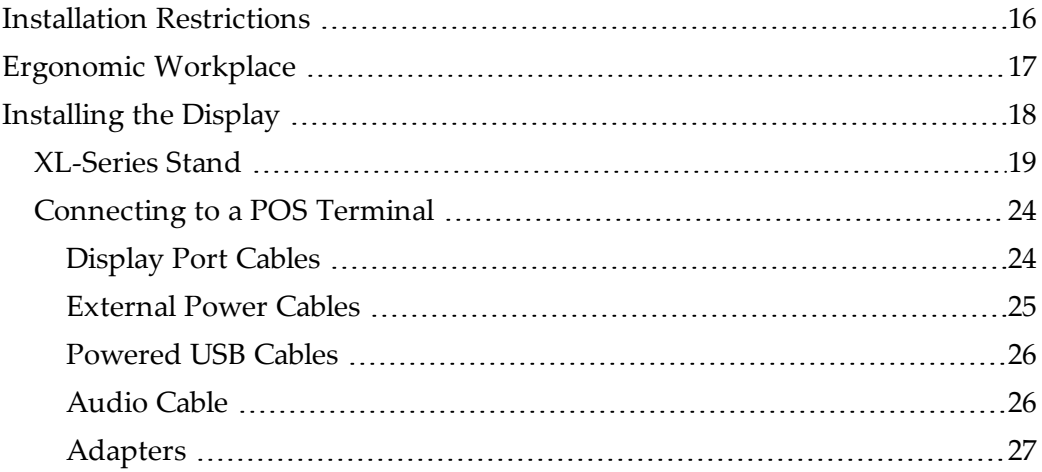

### *Chapter 3: [Operation](#page-39-0) and Cleaning*

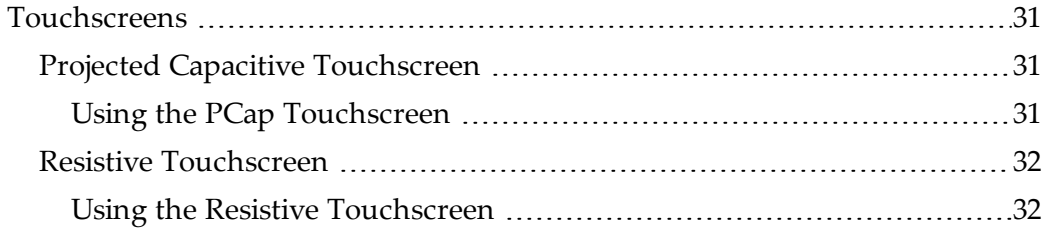

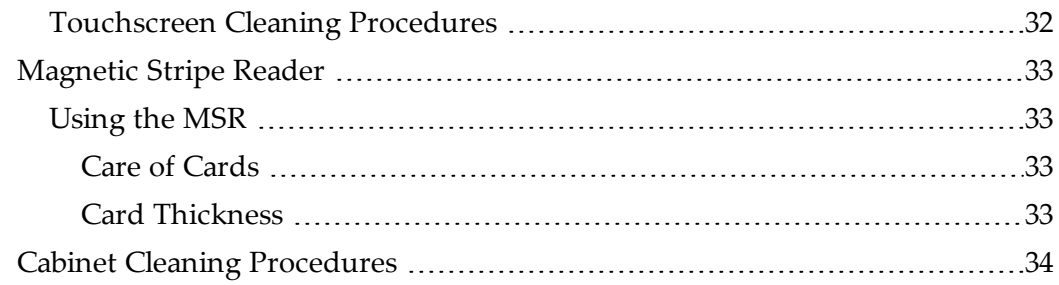

### *Chapter 4: NCR [Software](#page-43-0) OSD Utility*

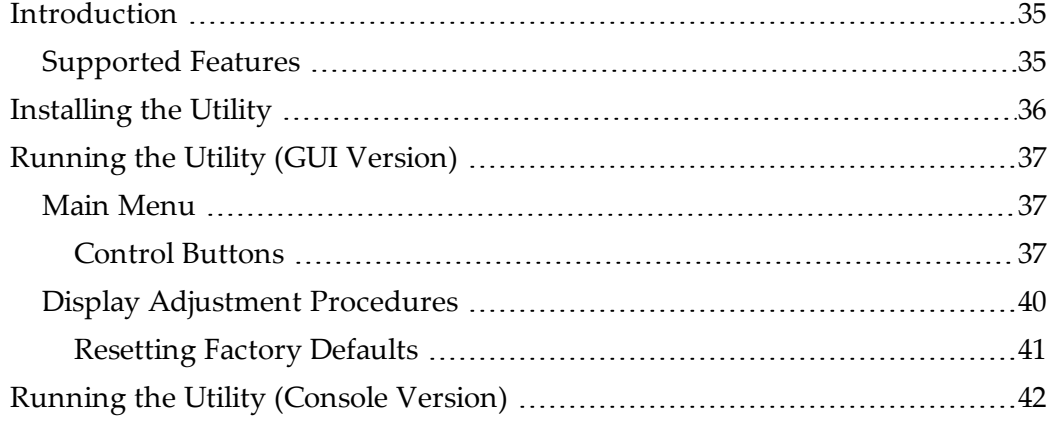

### *Chapter 5: [Touchscreen](#page-51-0) Calibration*

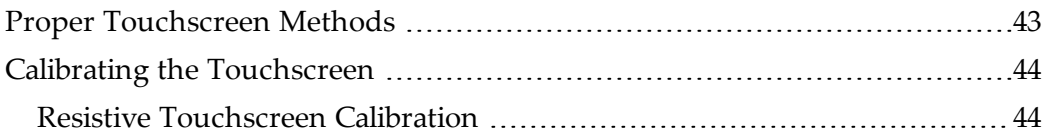

## **Revision Record**

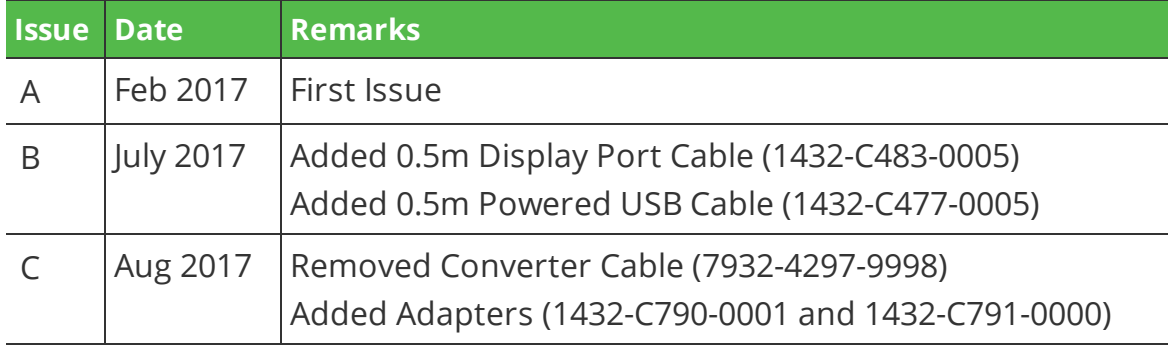

## <span id="page-9-0"></span>*Chapter 1:* **Product Overview**

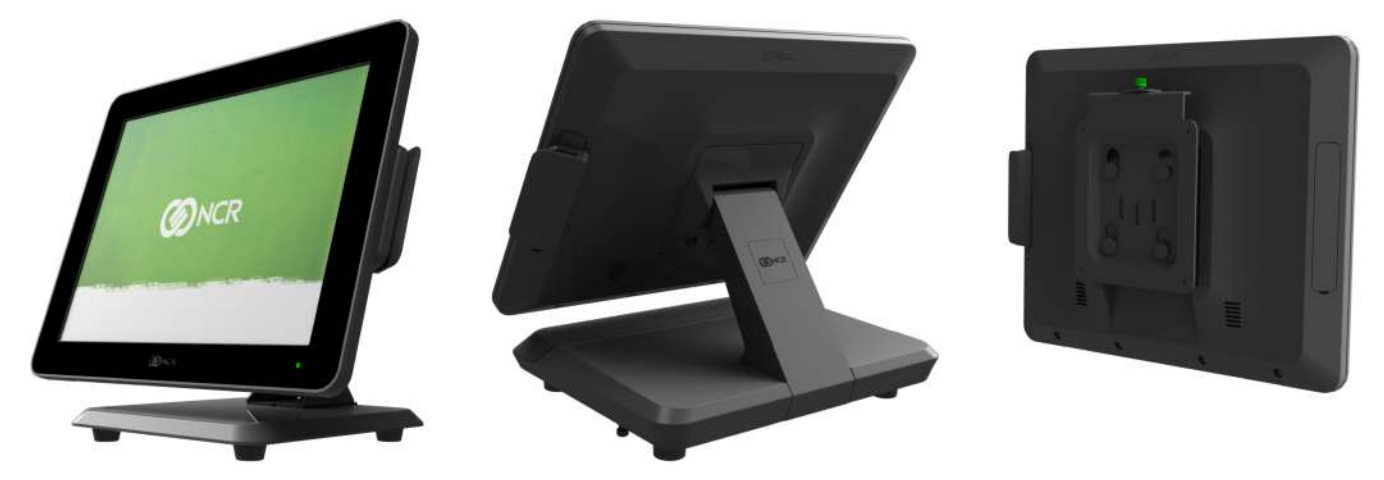

70608

The XL15 display offers flexibility and ultra–thin design that will look great in any retail environment. The XL15 display features bright, high contrast LCD to make it easy to read. This stylish display is available as a 15–inch, projected capacitive (PCAP) or resistive touchscreen, or LED backlight non–touch.

The XL15 display is compatible with any product that has a display port video and a USB interface and can be used as an associate display or rear mounted to a terminal or free standing to display pricing and promotional messages. This is available with an encrypted magnetic stripe reader (MSR) for enhanced security. Whichever option is preferred, these displays are sure to enhance the appearance of the wrap stand or checkout and save valuable counter space.

## <span id="page-9-1"></span>**Base Models**

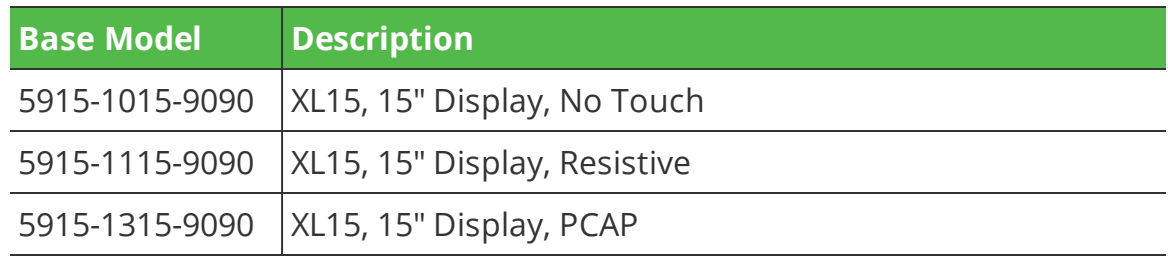

## <span id="page-10-0"></span>**Features and Benefits**

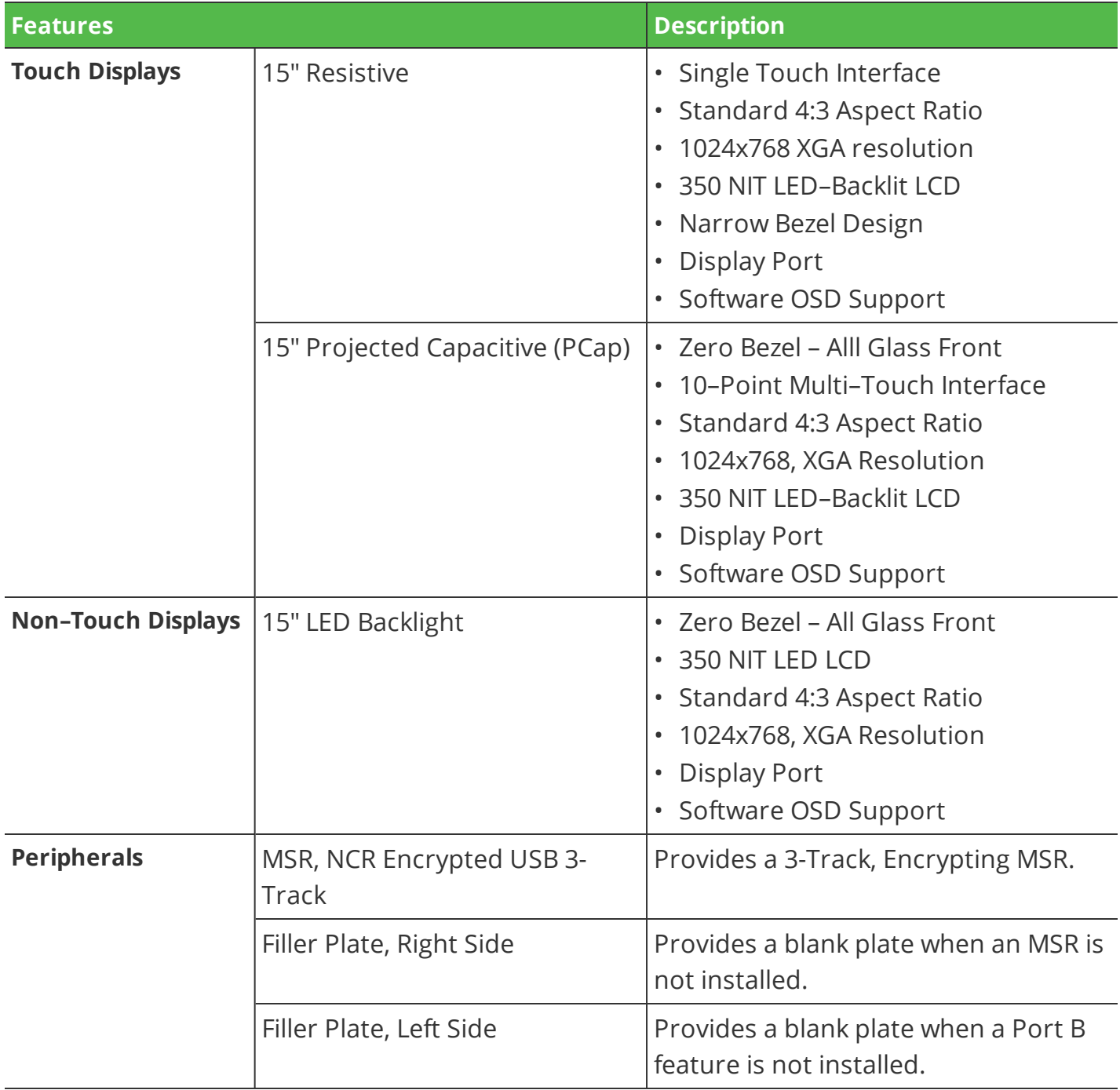

## <span id="page-11-0"></span>**Optional Features**

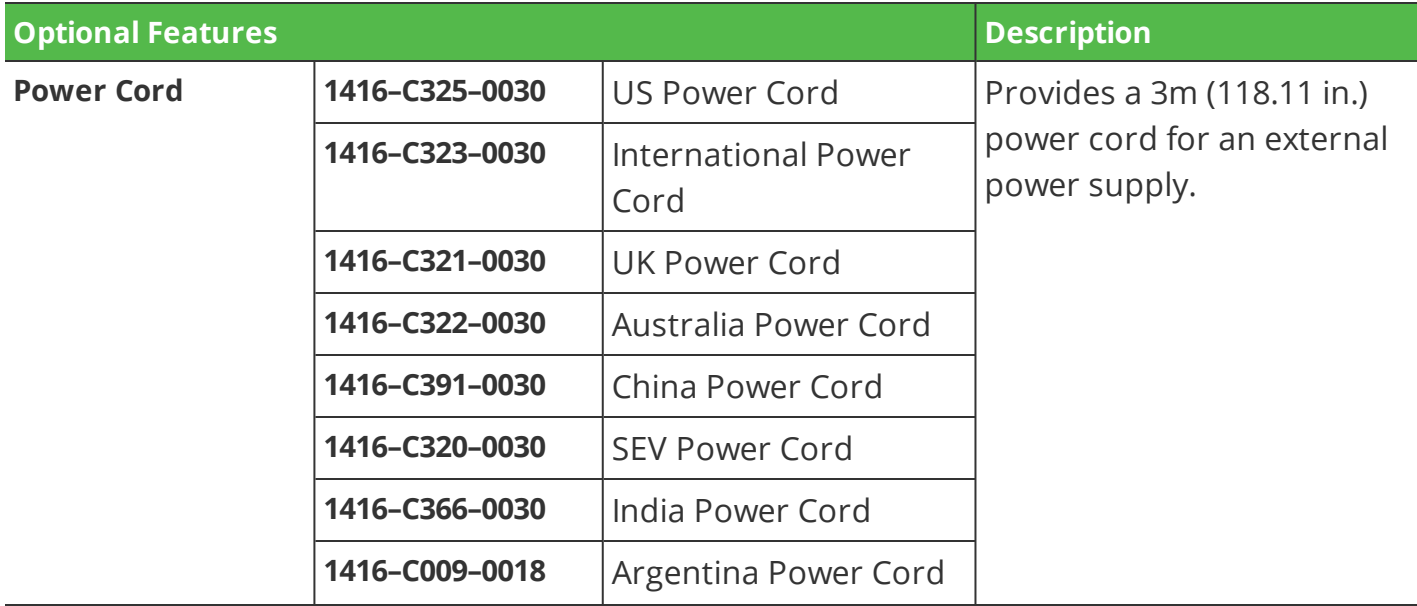

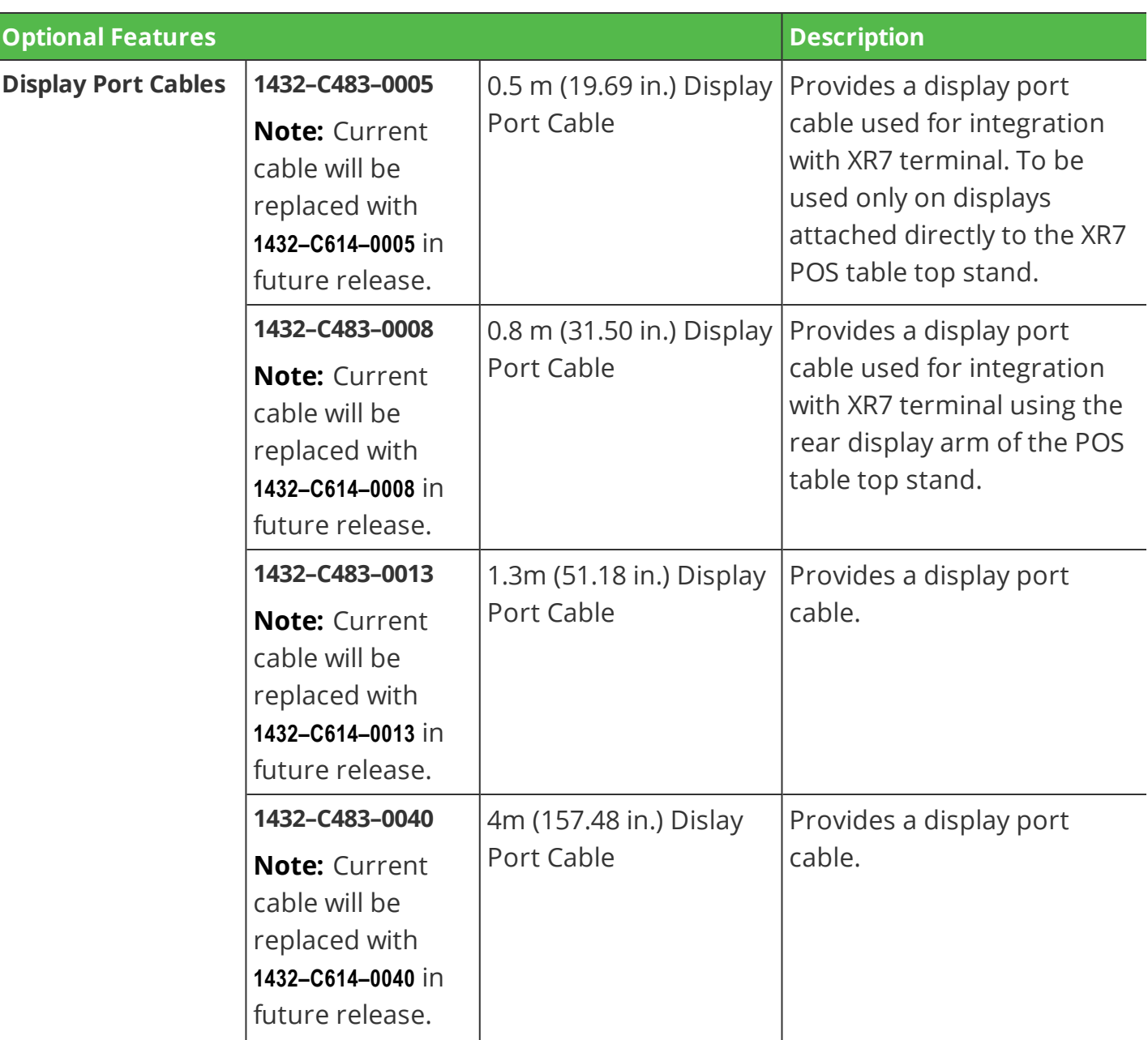

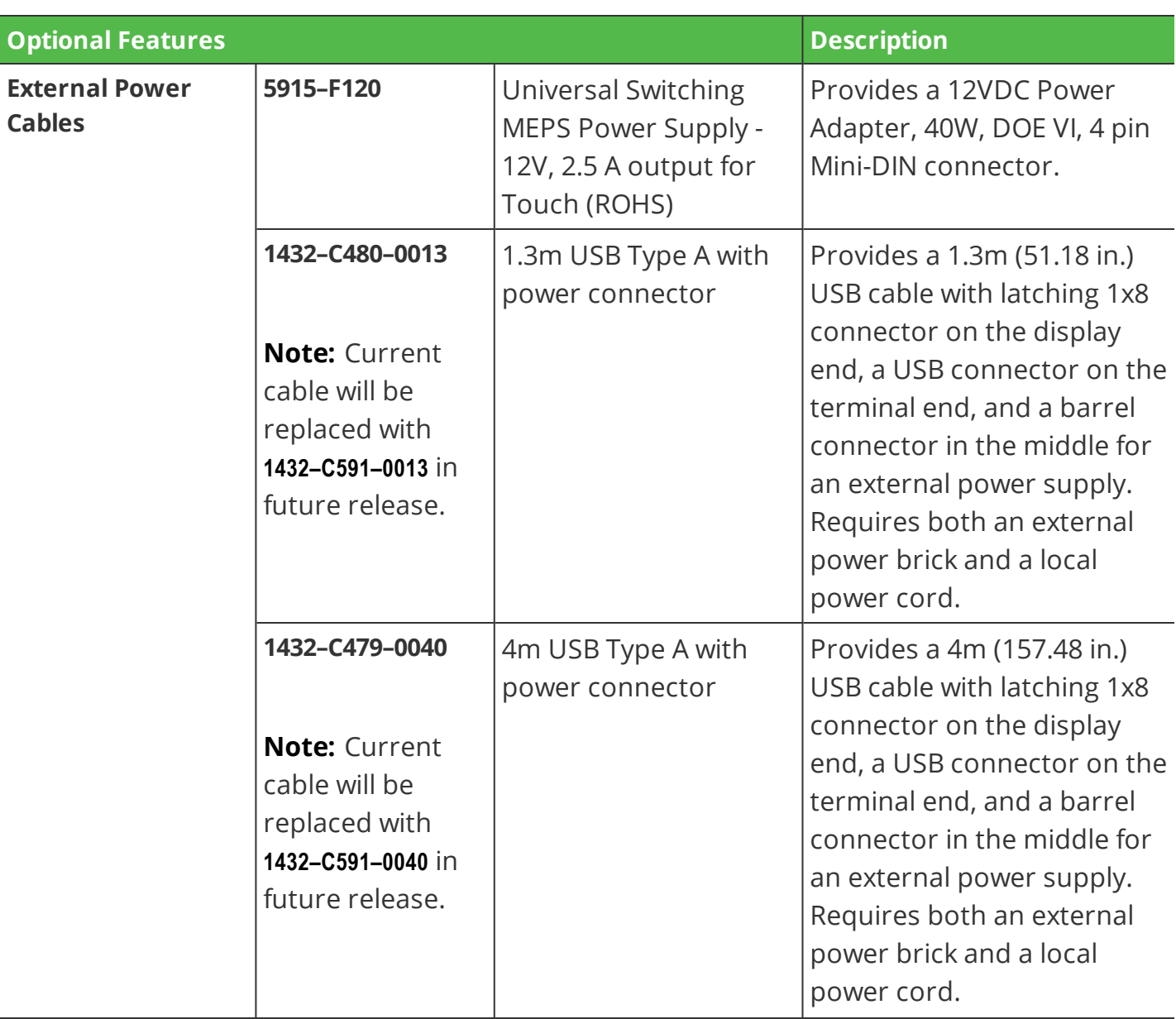

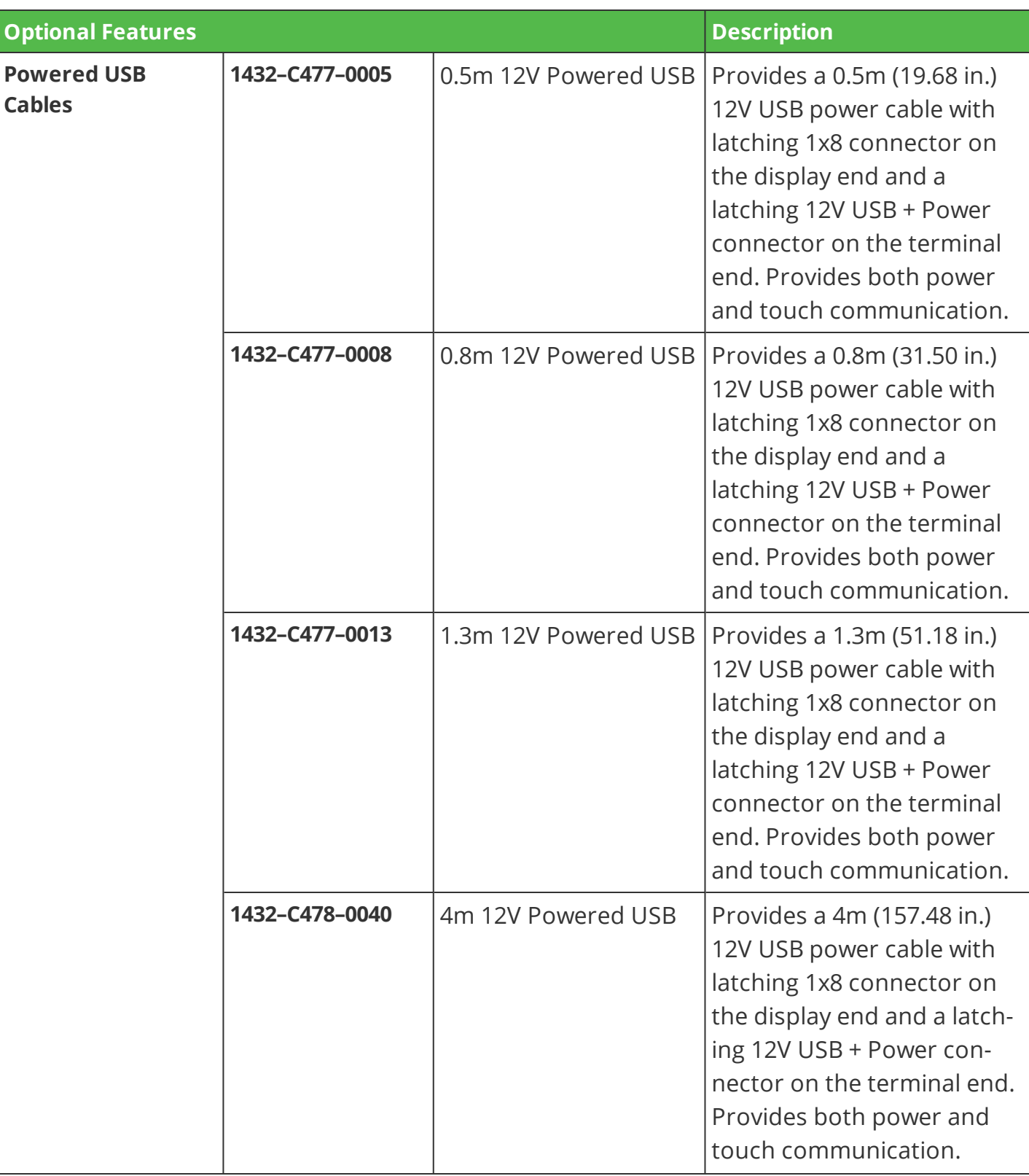

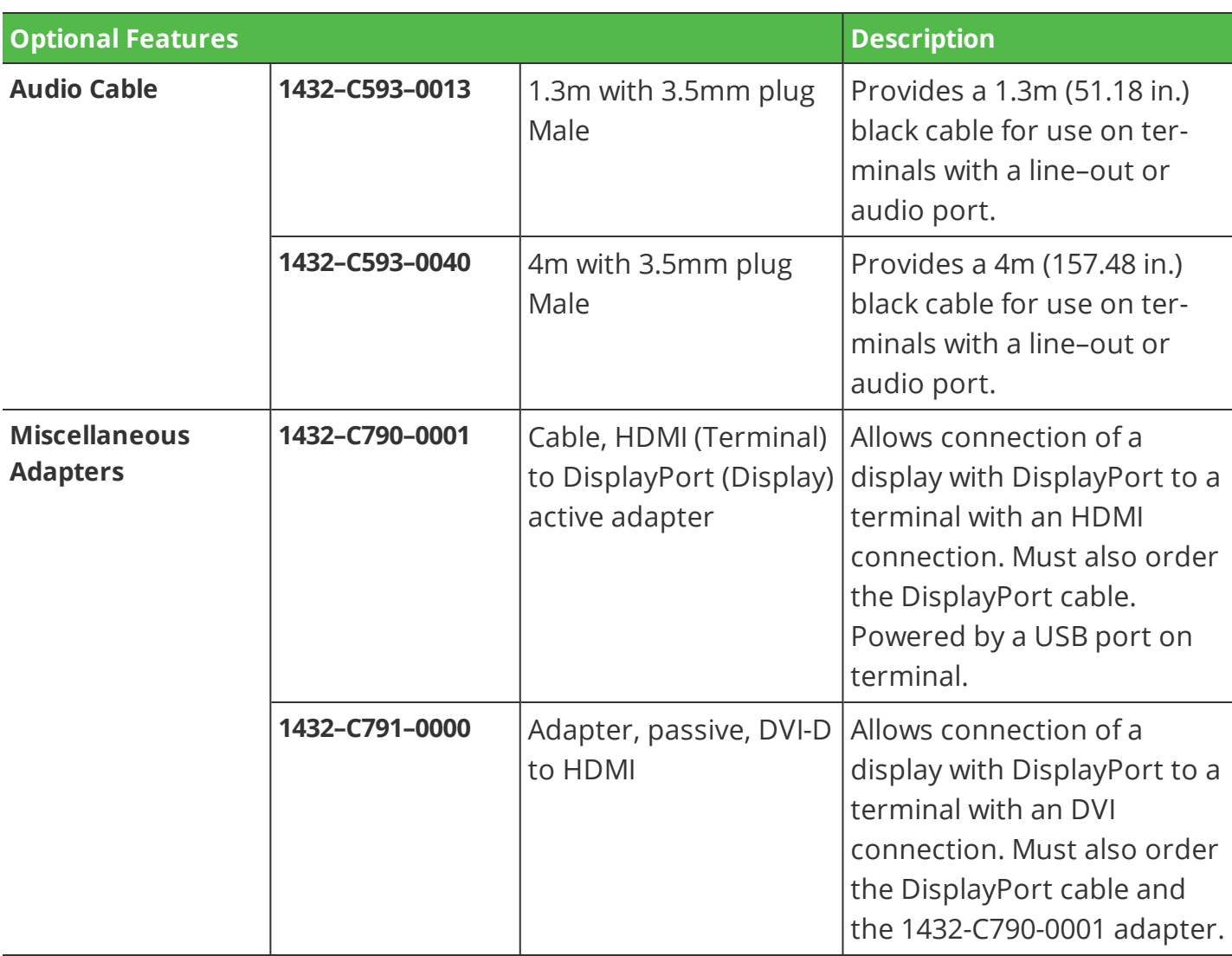

# <span id="page-16-0"></span>**Specifications**

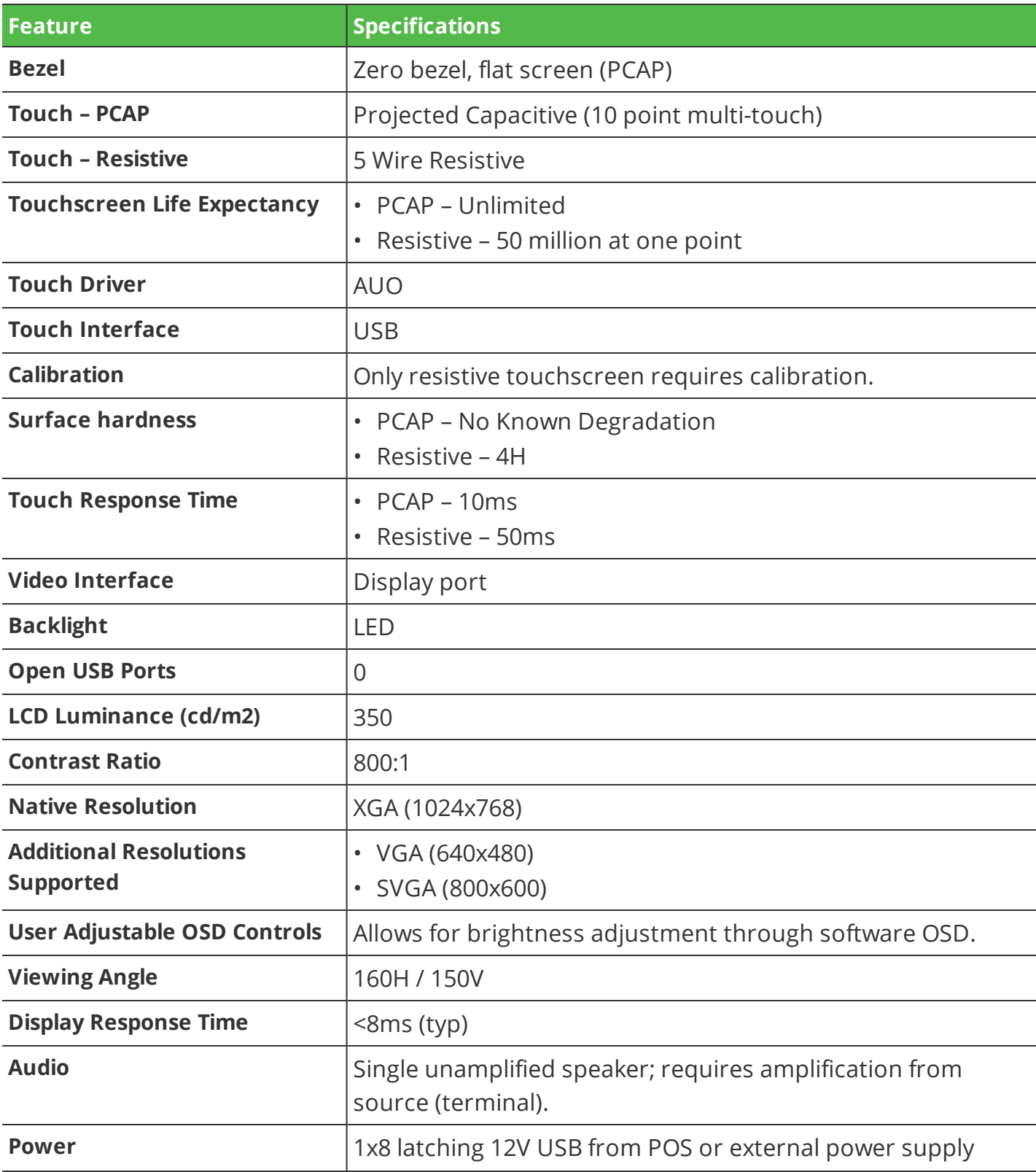

![](_page_17_Picture_217.jpeg)

## <span id="page-18-0"></span>**Display Mounts**

<span id="page-18-2"></span>![](_page_18_Figure_2.jpeg)

## <span id="page-18-1"></span>**XL–Series Stand (5915–F033, 5915–K033)**

## <span id="page-19-0"></span>**Checkstand Mount (5968–K039)**

![](_page_19_Picture_2.jpeg)

70612

<span id="page-19-1"></span>**Wall Mount (7702–K320)**

![](_page_19_Picture_5.jpeg)

## <span id="page-20-0"></span>**Third Party Mounts**

## *VESA Adapter (5915–K320)*

![](_page_20_Picture_3.jpeg)

<span id="page-21-0"></span>![](_page_21_Picture_1.jpeg)

## <span id="page-22-0"></span>**Front Panel Power LED**

![](_page_22_Picture_2.jpeg)

![](_page_22_Picture_60.jpeg)

## <span id="page-23-0"></span>**Label Locations**

![](_page_23_Picture_2.jpeg)

# <span id="page-24-0"></span>*Chapter 2:* **Hardware Installation**

## <span id="page-24-1"></span>**Installation Restrictions**

Before installing the NCR XL15 (5915) Display, read and follow the guidelines in the XL15 POS Site Preparation Guide and the NCR Workstation and Peripheral AC Wiring Guide (BST0-2115-53).

- Install the display near an electrical outlet that is easily accessible. Use the power cord as a power disconnect device.
- Do not permit any object to rest on the power cord. Do not locate the display where the power cord can be walked on.
- Use a grounding strap or touch a grounded metal object to discharge any static electricity from your body before servicing the display.
- **Warning: This unit contains hazardous voltages and should only be serviced by qualified service personnel.**
- **Caution:** This device should only be powered by a power supply source which meets Safety Extra Low Voltage (SELV) and LPS (Limited Power Source) requirements per UL1950, IEC 950, and EN 60 950. The power source must be certified by the appropriate safety agency for the country of installation.
	- **Caution:** Use a grounding strap when installing this feature.

## <span id="page-25-0"></span>**Ergonomic Workplace**

The NCR XL15 has a high brightness LCD, please observe the following when considering the terminal workplace.

- Avoid direct glaring and reflective glaring light. Locate the terminal in a controlled luminance surrounding. When installed next to windows orient the terminal so it does not reflect the outside light.
- If possible, avoid reflective glaring caused by electric light sources.
- Position the terminal for ideal viewing angles.

![](_page_25_Figure_6.jpeg)

## <span id="page-26-0"></span>**Installing the Display**

The XL15 Display can be mounted using a variety of mounts:

- XL–Series Stand (5915–K033)
- Wall Mount (7702–K320)
- Integration Tray Mount (5968–K024)
- Checkstand Mount (5968–K039)
- Third–Party VESA Mounts

This chapter explains how to perform an "Out–of–box" installation of the 5915 display mounted on the XL–Series Stand and how to connect cables to a POS terminal. For installation procedures for the other mounting options see their associated kit instructions.

### <span id="page-27-0"></span>**XL-Series Stand**

- 1. Connect the Display cables and route them according to the imprinted routing guide.
	- a. Connect and route the Audio Cable first. Route the cable looping around the cable strain relief posts as shown.
	- b. Connect the Display Power Cable and route straight down over the Audio Cable.
	- c. Connect the Display Port Cable and route straight down over the Audio Cable.

![](_page_27_Figure_6.jpeg)

2. Mount the XL–Series Stand on the Display.

![](_page_28_Picture_1.jpeg)

a. Insert the VESA tabs into the slots in the rear of the Display and then slowly rotate the stand assembly downward.

b. Rotate the Stand to the orientation shown below.

![](_page_28_Picture_4.jpeg)

70617

3. Gently push the Stand assembly forward to properly align its mounting holes with the display. Secure the Stand with screws (2).

![](_page_29_Picture_2.jpeg)

4. Pivot the display towards the back as shown.

![](_page_29_Picture_4.jpeg)

- 5. Route and secure the Display cables to the Mounting Bracket then through the Stand and then out the base opening.
	- a. Route the Audio Cable first to the left slot and make sure it is behind the tab in the slot.
	- b. Route the Display Port Cable to the left slot and make sure it is behind the tab in the slot.
	- c. Route the USB Cable to the right slot and make sure it is behind the tab in the slot.

![](_page_30_Picture_5.jpeg)

d. Route the cables through the neck slot then push cables through the curved neck opening and then out the base opening. Align the Audio Cable and Display Port Cable to the left side and the 12V USB Cable to the right side.

![](_page_31_Figure_2.jpeg)

e. Pull cables such that most of the cables have been fed through the base opening.

6. Position the display and stand assembly in an upright position.

![](_page_31_Picture_5.jpeg)

## <span id="page-32-0"></span>**Connecting to a POS Terminal**

The following illustrations show the host terminal cable connections. The required cables vary depending on the available video connectors on the host terminal.

## <span id="page-32-1"></span>**Display Port Cables**

The Display Port Cable provides video to the display.

• Connect the Display Port Cable to the Display Port connectors on both the display and the terminal.

![](_page_32_Picture_6.jpeg)

#### <span id="page-33-0"></span>**External Power Cables**

An External Power Cable provides both USB and power to the display when the host terminal does not have a USB 12V port available, but does have an available standard USB port.

- 1. Connect the External Power Cable to the display Power connector.
- 2. Connect the other end of the External Power Cable to the USB connector on the host terminal.
- 3. Connect the Power Adapter DC Cable to the External Power Cable (middle of cable).
- 4. Connect the AC Power Cord to the Power Adapter and an AC outlet.

![](_page_33_Figure_7.jpeg)

### <span id="page-34-0"></span>**Powered USB Cables**

The Powered USB Cable provides both USB and power to the display.

![](_page_34_Picture_3.jpeg)

## <span id="page-34-1"></span>**Audio Cable**

The Audio Cable provides audio to the display.

• Connect the Audio cable to the Audio Port connectors on both the display and the terminal.

![](_page_34_Picture_7.jpeg)

### <span id="page-35-0"></span>**Adapters**

### *HDMI to Display Port Adapter*

The HDMI to Display Port Adapter allows connection of a display with Display Port to a host terminal with an HDMI connection. The adapter must be used with a Display Port Cable.

- 1. Connect the Display Port Cable to the display.
- 2. Connect the other end of the Display Port Cable to the Display Port connector of the HDMI to Display Port Adapter.
- 3. Connect the HDMI connector of the Adapter to the HDMI port of the host terminal.
- 4. Connect the USB connector of the Adapter to any available USB port on the host terminal.
	- **Note:** The HDMI to Display Port Adapter includes a USB extension cable in case the USB cable of the Adapter is not long enough to reach the desired USB port.

![](_page_35_Figure_9.jpeg)

![](_page_36_Figure_1.jpeg)

### *DVI-D to HDMI Adapter*

The DVI-D to HDMI Adapter allows connection of a display with Display Port to a host terminal with a DVI connection. The adapter must be used with a Display Port Cable and an HDMI to Display Port Adapter.

- 1. Connect the Display Port Cable to the display.
- 2. Connect the other end of the Display Port Cable to the Display Port connector of the HDMI to Display Port Adapter.
- 3. Connect the HDMI connector of the HDMI to Display Port Adapter to the HDMI end of the DVI-D to HDMI Adapter.
- 4. Connect the DVI end of the DVI-D to HDMI Adapter to the DVI port of the host terminal.
- 5. Connect the USB connector of the Adapter to any available USB port on the host terminal.

**Note:** The HDMI to Display Port Adapter includes a USB extension cable in case the USB cable of the Adapter is not long enough to reach the desired USB port.

![](_page_37_Figure_9.jpeg)

HOST TERMINAL WITH A DVI CONNECTION

**M** 

![](_page_38_Figure_1.jpeg)

# <span id="page-39-0"></span>*Chapter 3:* **Operation and Cleaning**

## <span id="page-39-1"></span>**Touchscreens**

There are two types of touchscreens for the NCR XL15 (5915):

- Projected Capacitive (PCap) Touchscreen
- Resistive Touchscreen

## <span id="page-39-2"></span>**Projected Capacitive Touchscreen**

PCap touchscreens have all the benefits of normal capacitive touchscreens and more.

- Fast processing of tough information
- High sensitivity (use conductive pencils, with hands, and with thin gloves.
- Multi-touch capability (10-finger)
- High resolution
- Improved legibility and display brightness due to optimal light transmission

In addition, the technology of PCap touchscreens is characterized by significantly higher robustness and stability than common capacitive touchscreens because the active touch surface is located on the back side of the touchscreen. instead of the front side. Therefore, the active surface is not directly touched and does not wear off by normal use.

Since most surface contamination do not cause interference to the touchscreen the NCR XL15 (5915) can be used in public or severe environmental conditions.

### <span id="page-39-3"></span>**Using the PCap Touchscreen**

The PCap touchscreen responds to the lightest touches. Touching with a single finger resembles the left mouse button. Two fingers are used to zoom IN (fingers brought together) or zoom OUT (fingers pulled apart). Circular motion can be used to rotate an element on the screen. This function must be supported by either the Operating System or the application.

### <span id="page-40-0"></span>**Resistive Touchscreen**

The resistive TFT touchscreen is constructed of a hard-coated polyester top sheet that is overlaid on a conductive-coated glass layer. Voltage is applied to the top sheet. As a user touches the screen, the top sheet compresses and comes into contact with the glass layer, causing current to flow to the four corners in proportion to the distance from the edge. This controller then calculates the position of the finger, based on the current flow. Because the controller derives both the "X" and "Y" touch coordinates from the stable glass layer, the accuracy and operation of the touchscreen is unaffected by any damage that may have occurred to the top sheet.

### <span id="page-40-1"></span>**Using the Resistive Touchscreen**

The resistive touchscreen functions as traditional single-touch screens.

### <span id="page-40-2"></span>**Touchscreen Cleaning Procedures**

- 1. Using a soft cloth dampened with isopropyl alcohol or a mild non-abrasive soap & water solution, gently wipe the touchscreen clean.
- 2. Wipe the screen and edges dry.
- 3. Make sure the glass and screen edges dry completely before using the unit.
- 4. Do not use sharp objects to clean around the edges of the touchscreen

## <span id="page-41-0"></span>**Magnetic Stripe Reader**

The NCR XL15 (5915) features an ISO 3-Track Encrypted MSR head.

The card reading is bi-directional and is mounted on the right side of the display.

## <span id="page-41-1"></span>**Using the MSR**

Swipe the card through the slot in the MSR in a quick and steady movement. The magnetic stripe must be facing up and with the stripe in the slot.

![](_page_41_Picture_6.jpeg)

32886

### <span id="page-41-2"></span>**Care of Cards**

- Cards should never come in contact with liquids.
- Cards should never be bent or folded in any way.
- <span id="page-41-3"></span>• Cards should never come in close proximity of a magnetic field.

### **Card Thickness**

The MSR module accepts standard cards within the thickness range of 0.68 – 0.84 mm.

## <span id="page-42-0"></span>**Cabinet Cleaning Procedures**

- 1. Disconnect the unit from the power outlet before cleaning.
- 2. Use a cloth lightly dampened with a mild detergent.
- 3. Do not use alcohol (methyl, ethyl, or isopropyl) or any strong dis-solvent. Do not use thinner or benzene, abrasive cleaners, or compressed air.
- **Warning: Do not use any other types of cleaners such as vinegar, solvents, degreasers, or ammonia-based cleaners. These can damage the unit.**
- 4. Avoid getting liquids inside the unit. If liquid does get inside, have a qualified service technician check it before you power it on again.
- 5. Remove external dust around the cooling vents.

# <span id="page-43-0"></span>*Chapter 4:* **NCR Software OSD Utility**

## <span id="page-43-1"></span>**Introduction**

The NCR Software OSD is an application that is used to adjust display parameters, such as Brightness, Contrast, and color. It also provides monitor identification information, such as the name, serial number, and manufacturer.

## <span id="page-43-2"></span>**Supported Features**

![](_page_43_Picture_4.jpeg)

**Note:** Not all features are supported on every monitor. The button is inactive and grayed out when the feature is not supported

- Brightness
- Contrast
- V Position
- **H** Position
- Phase
- Clock
- Red/Green/Green Video Gain
- Color Temperature
- Auto Setup
- Restore Default Settings
- V Moire
- H Moire
- V Size
- H Size

## <span id="page-44-0"></span>**Installing the Utility**

1. Download the OSD Utility from the NCR website:

*[http://www.ncr.com](http://www.ncr.com/)*

- a. At this site, select the **Support** tab.
- b. Select **Drivers and Patches** → **Retail Support Files**→ **NCR RealPOS and Peripherals**→ **Displays**→ **5915**.
- c. Download the application.

There are several versions to choose from. There are GUI versions that are used to run locally on each system or Console versions for customers who want to run the application from a Command Line to many systems concurrently.

#### *Windows*

- *NCR\_Software\_OSD\_GUI\_x86* (32-Bit)
- *NCR\_Software\_OSD\_Console\_x86* (32-Bit)
- *NCR\_Software\_OSD\_GUI\_x64* (64-Bit)
- *NCR\_Software\_OSD\_Console\_x64* (64-Bit)

#### *Linux*

- *NCR\_Software\_OSD\_GUI\_x86* (32-Bit)
- *NCR\_Software\_OSD\_Console\_x86* (32-Bit)
- 2. Click on the version of choice and Save it on your local system.
- 3. Unzip the application to a folder of your choice on the target system.
- 4. In the unzipped folder, navigate to the OSD executable.

**Example:** (32-Bit GUI version)

**NCR\_Software\_OSD\_GUI\_x86\_V2.1.7.1** >> **x86**

5. Run the \*.exe file.

#### **NCR\_Software\_OSD\_GUI\_x86.exe** >> **[Enter]**

6. Answer **Yes** at the Security warning.

## <span id="page-45-0"></span>**Running the Utility (GUI Version)**

- 1. Unzip the application to a folder of your choice on the target system.
- 2. In the unzipped folder, navigate to the OSD executable.

**Example:** (32-Bit version)

**NCR\_Software\_OSD\_GUI\_x86\_V2.1.6.3**>> **x86**

- 3. Execute the **NCR\_Software\_OSD\_GUI\_x86.exe** file to start the application.
- 4. Answer **Yes** at the Security warning.

### <span id="page-45-1"></span>**Main Menu**

![](_page_45_Picture_262.jpeg)

#### **Monitors Detected Panel**

This panel lists all the monitors connected to the system. If more than one monitor is connected, the first monitor is selected by default.

#### **Center Panel**

The Center Panel displays information pertaining the selected control.

### <span id="page-45-2"></span>**Control Buttons**

The Control Buttons show the available features that can be modified. Unavailable features are greyed out.

#### **Refresh Button**

Refreshes data in the Monitors Detected panel (OSD does not auto detect). Use this button after connecting a new monitor to refresh the data.

#### **About Button**

Displays a brief description of the utility.

#### **Help Button**

Opens the Help File.

#### **Close Button**

Closes the OSD application

#### **Information**

Provides information about the selected monitor. Information includes:

- Device manufacturer
- Date manufactured
- EDID version
- Input type
- Dimensions
- Monitor name
- Monitor serial number
- Preferred timing
- Controller type
- Firmware level
- Firmware version (for Dynamo display only)
- Display mode (for Dynamo display only)
- Timing Report
	- Horizontal frequency
	- Vertical frequency
	- Timing status
- Raw EDID
- Raw capabilities string (CAPS)

#### **Brightness**

Provides tools for adjusting Display brightness settings.

#### **Contrast**

Provides tools for adjusting Display contrast settings.

#### **Positioning**

Provides tools for gradually moving the image on the Display to a specific region (either left, right, up, or down).

#### **Size**

Provides tools for increasing or decreasing the height and width of the image on the Display.

#### **Phase**

Provides tools for increasing or decreasing the phase shift of the sampling clock.

#### **Clock**

Provides tools for increasing or decreasing the video sampling clock frequency.

#### **Colour**

Provides tools for adjusting Display color settings.

#### **Sharpness**

Provides tools for increasing or decreasing the sharpness settings of the Display.

#### **Restore**

Provides the following functions:

- Auto Setup sets horizontal position, vertical position, clock and phase.
- Auto Color sets red/green/blue gain.
- Factory Defaults restores all factory defaults including brightness, contrast, and color.
- Brightness/Contrast restores factory defaults for brightness and contrast.
- Geometry Settings restores factory defaults for geometry settings such as horizontal position and vertical position.
- Colour Settings restores factory defaults for colour settings.

#### **Degauss**

Provides tools for CRT display to perform a degauss cycle.

#### **Moire**

Provides tools for increasing or decreasing the vertical or horizontal moiré picture cancellation.

#### **Language**

Provides listing of the supported languages and permits changing the OSD language.

### <span id="page-48-0"></span>**Display Adjustment Procedures**

The adjustment procedures are similar for most features. The color adjustment shown below is an example.

- 1. Select the **Colour** button.
- 2. The default Colour Settings menu has the 6500K radio button selected. To activate the color slides select **User1** .

![](_page_48_Figure_5.jpeg)

3. Drag the slider to the right to increase the value of the property or to the left to decrease it. Alternatively, you can click on the "+" and "-" buttons.

### <span id="page-49-0"></span>**Resetting Factory Defaults**

Should the need arise the display settings can be reset to the factory defaults.

1. Select the **Restore** button.

![](_page_49_Picture_198.jpeg)

- 2. All settings or just specific groups can be reset. Select the button of choice in the *Restore* window.
	- Auto Setup re-positions the window in the center of the display
	- Factory Defaults resets everything to the factory defaults
	- Brightness/Contrast resets the brightness and contrasts settings only
	- Color Settings resets the color settings only

## <span id="page-50-0"></span>**Running the Utility (Console Version)**

- 1. Unzip the downloaded application to a folder of your choice on the target system.
- 2. In the unzipped folder, navigate to the OSD executable.

**Example:** (32-Bit version)

#### **NCR\_Software\_OSD\_Console\_x86\_V2.1.7.1** >> **x86**

- 3. Open a Command Line dialog window.
- 4. From the Command Line dialog, navigate to the OSD executable (\*.exe) file.
- 5. Execute the file to start the application.

#### **NCR\_Software\_OSD\_Console\_x86.exe** >> [**Enter**]

A list of the available script command options are displayed, followed by several example scripts. If you need further assistance with creating scripts please contact your NCR representative for help.

# <span id="page-51-0"></span>*Chapter 5:* **Touchscreen Calibration**

**Only units with resistive touchscreens need to be calibrated. PCap displays do not require calibration.**

## <span id="page-51-1"></span>**Proper Touchscreen Methods**

Before performing the calibration procedure please observe the following guidelines for proper/improper methods of touching the screen.

- Face the monitor directly.
- Perform the calibration in the position (sitting or standing) that you normally expect to use the touch screen.
- Touch the calibration target firmly and precisely with your fingertip. During calibration, be careful to keep your fingernails and other fingers away from the touch screen as you touch each target.
- The hand and calibration finger should be perpendicular (straight up) from the touch-screen during touch down and removal of the calibration finger. Keep the other fingers closed and away from the touch-screen.

32833

32835

![](_page_51_Picture_8.jpeg)

• Do NOT touch the bezel with your other fingers.

![](_page_51_Picture_10.jpeg)

## <span id="page-52-0"></span>**Calibrating the Touchscreen**

## <span id="page-52-1"></span>**Resistive Touchscreen Calibration**

- 1. Run the calibration program.
	- a. Open Windows Explorer.
	- b. Navigate to the calibration program.

#### **C:** >> **Install** >> **Touch** >> **Drivers** >> **Resistive Touch Calibartion**

2. Touch the center of the cross-hair target. When the target is touched, it disappears and another target appears.

![](_page_52_Picture_8.jpeg)

![](_page_52_Picture_9.jpeg)

32860

3. Repeat the procedure for each target as they appear.